### **Dewesoft Instructions:**

# **Digital Out on Dewesoft devices**

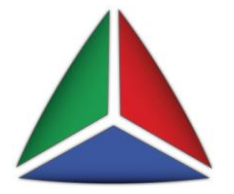

This document briefly instructs how to enable digital outputs on Dewesoft devices.

Following hardware has digital output:

- **Sync-Port** (on every DEWESoft device; only possible if no other device is synched to it)
- **Digital port on amplifier connector** (on SIRIUS-ACC+, STGM+ and STG-LE2B10)

There are two ways to access the digital outputs in DEWESoft software:

- **Alarms** (port changes on condition)
- **Control out** (changing port manually, also during acquisition)

### **Using Sync Port**

To use the Sync Port for digital output is only possible, if it is not used for synchronization to other devices at the same time (e.g. synching multiple DEWE-43 or SIRIUS with the sync cable)!

#### **1. Set Sync Port to Digital Out**

Go to DEWESoft > Settings > Hardware Setup > Analog.

When the DEWESoft device is recognized correctly, it should look similar to the screenshot below. Right-mouse-click on the Sync state field and choose Digital Out (Illustration 1).

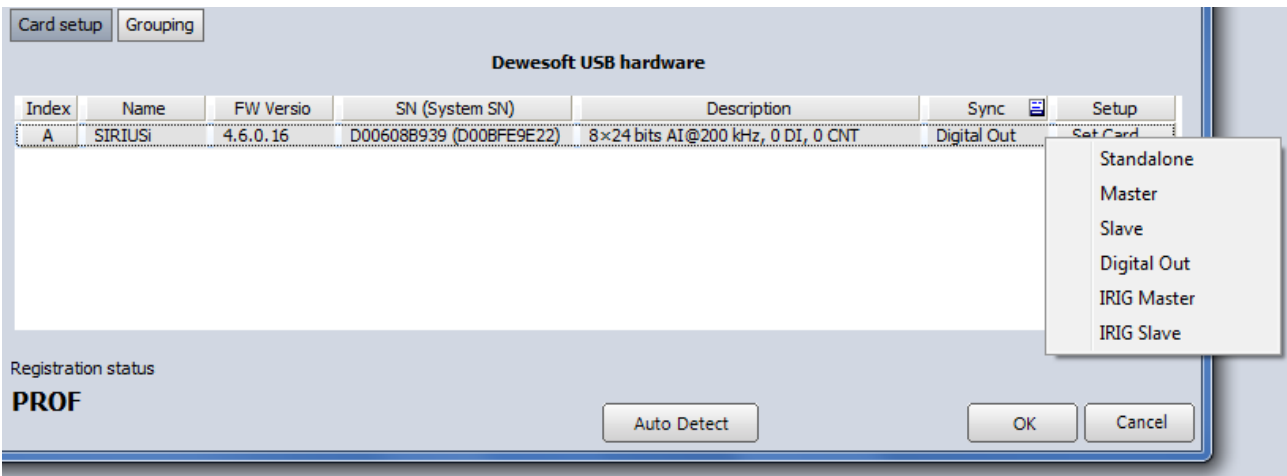

*Illustration 1*

#### **2. Connect**

According to the manual, the Sync Port consists of 3 digital outputs (Clk, Trig, Res), Illustration 2.

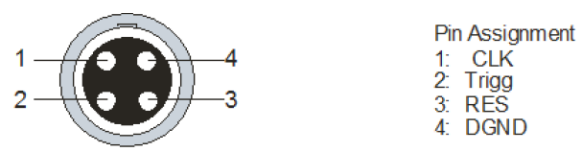

#### LEMO EGG.00.304.CLL

Illustration 49: SIRIUS Sync connector: pinout (LEMO 4pin)

#### *Illustration 2*

Here we are using a small box on the 4pin Lemo 00 connector to split up to 3 x BNC ports for easy connection (Illustration 3).

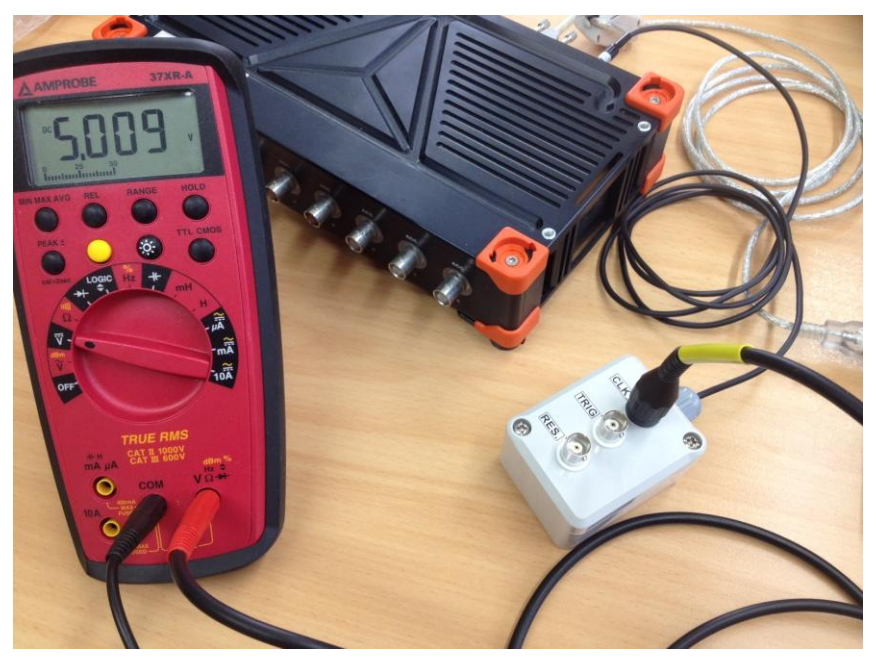

#### *Illustration 3*

#### **3. Use Control out**

Under "Ch. Setup" > "Ctrl out" enable the channels you want to control (Illustration 4).

| DEWES of t X1 SP1 b164<br><b>WAA</b><br>hidahid |                                        |             |                         |              |              |        |         |         |             |
|-------------------------------------------------|----------------------------------------|-------------|-------------------------|--------------|--------------|--------|---------|---------|-------------|
|                                                 |                                        | Acquisition | Setup files<br>Analysis |              | Ch. setup    |        | Measure |         |             |
|                                                 |                                        | a           | 1日                      |              |              |        | حاليبه  |         | <b>Itti</b> |
| Store                                           | Save                                   |             | Save as                 | File details | Storing      | Analog |         | Counter | Ctrl out    |
| <b>SLOT</b>                                     | ON/OFF $\overline{B}$ C                |             | <b>NAME</b>             |              | <b>SETUP</b> |        |         |         |             |
| S <sub>1</sub>                                  | Store<br>DO Clk<br><b>Used</b>         |             |                         | Setup        |              |        |         |         |             |
| S <sub>2</sub>                                  | Store<br><b>DO Trig</b><br><b>Used</b> |             |                         |              | Setup        |        |         |         |             |
| S <sub>3</sub>                                  | Store<br><b>Used</b>                   |             | DO Res                  |              | Setup        |        |         |         |             |

*Illustration 4*

Now you can add visual Control instruments in Measure > Design > Control Channel. Select e.g. type "Switch" from the properties on the left side (Illustration 5).

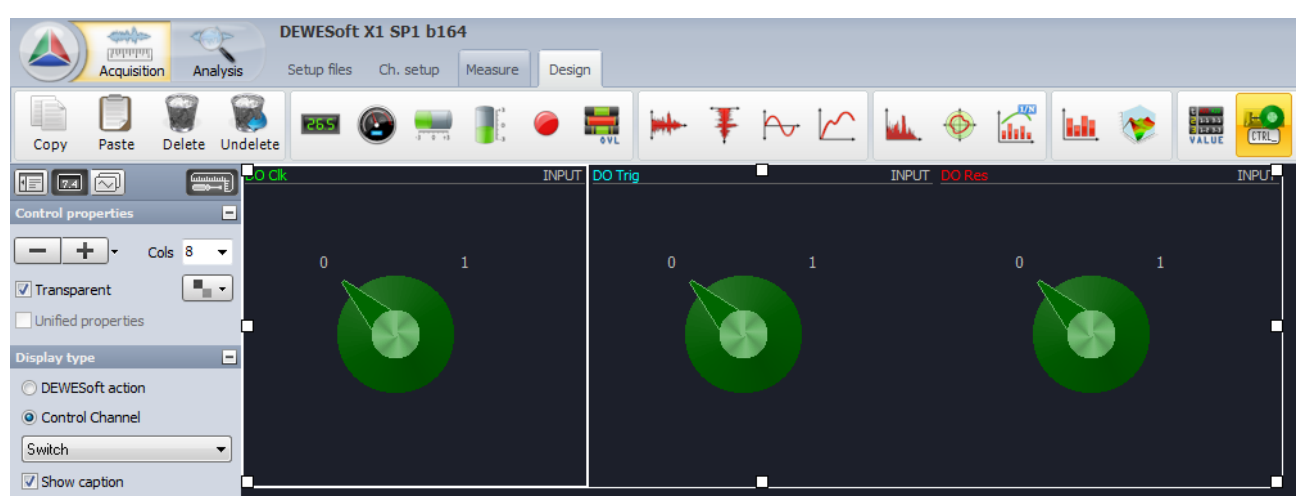

Now you can manually change the status of the 3 pins.

*Illustration 5*

#### **4. Use Alarms & Events**

Let's see how we can change the digital output on a certain condition. Go to DEWESoft > Settings > Hardware Setup > Alarms & Events. Check "Enable alarm monitoring" and "Use DAQ digital output" (Illustration 6).

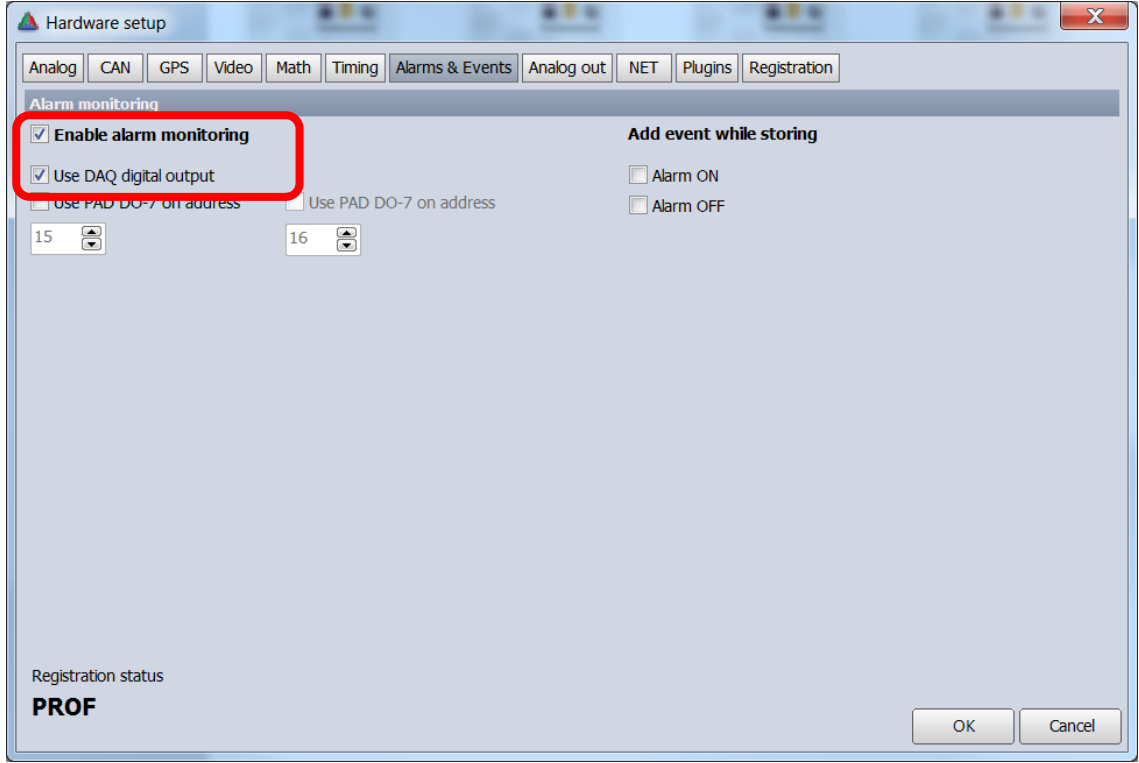

*Illustration 6*

A new button "Alarms" appears in Ch. Setup > in the "Alarm output selection" enable which pin(s) should be used.

In the example (Illustration 7) we check if the input signal of our sensor on the Analog Input "AI 0" exceeds a level of 0,1 mV/V. On another condition the alarm will be reset.

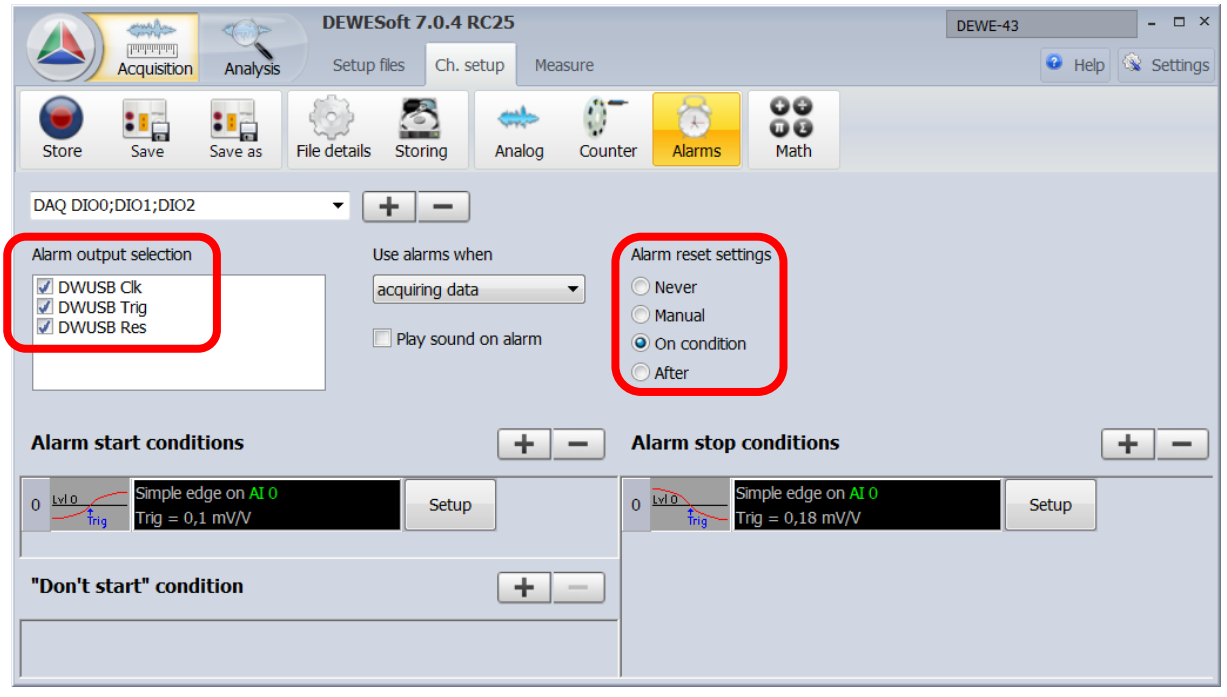

*Illustration 7*

## **Using digital port on SIRIUS amplifier**

Digital port is available on the following SIRIUS amplifiers:

- SIRIUS-ACC+
- SIRIUS-STGM+
- SIRIUS-STG-LE2B10

There is only one thing to be considered:

Depending on the amplifier a PULL-UP-RESISTOR has to be connected externally to get it working (please check the manual)!

Here is an example for the SIRIUS-ACC+ amplifier:

In the manual the specifications for "Alarm output" are listed with "open collector, max 100mA/24V" (Illustration 8).

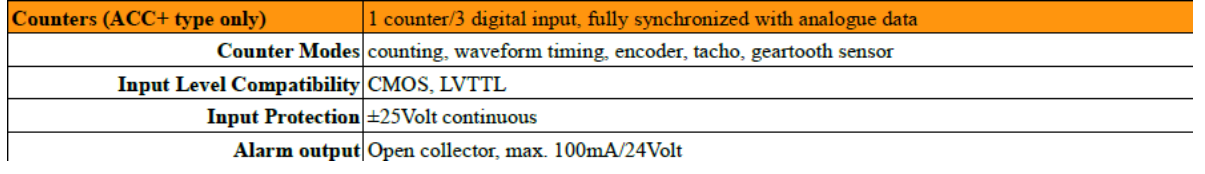

*Illustration 8*

In the "Ctrl out" section a small circuitry shows how to connect the resistor (Illustration 9):

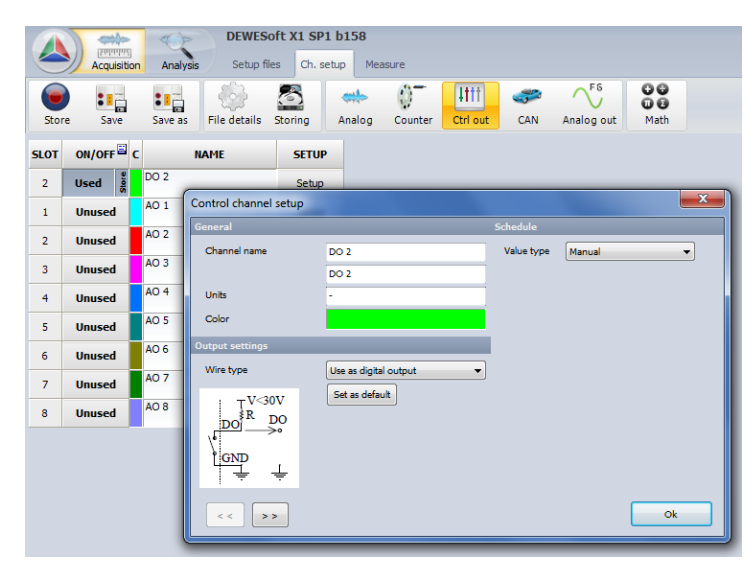

*Illustration 9*

On the ACC+ amplifier, Lemo 1B 7pin (Illustration 10), you can connect a resistor between pin 6 and pin 4 and calculate the resistor value as follows (10mA is just a suggested current, don't draw more than 100mA).

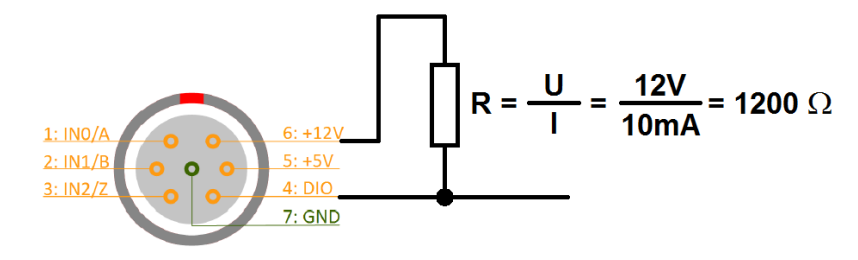

*Illustration 10*

Again, you can access also this type of digital out using **"Ctrl out"** or **"Alarms"** as shown in the Sync Port example before.